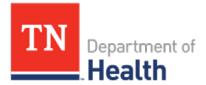

# **Quick Reference Guide Personal Settings**

### **Settings Menu Heading**

The **Settings Menu Heading,** located on the Navigation Menu, allows you to set up system defaults to expedite data entry by automatically populating commonly used fields, including:

- Vaccinator Name
- Anatomical Injection Site
- Vaccine Volume Default

This guide will walk you through the process of setting up these defaults.

### How to get to the Settings Menu

- 1) Using the Navigation Menu click on the Settings Menu Heading.
- 2) Click on the word *Personal* or *Forecast* depending on which feature you want to set up and /or modify.

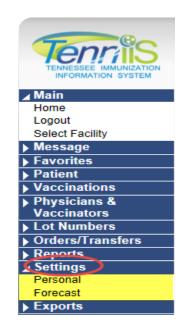

### **Setting Up Defaults to Expedite Data Entry**

While there are several defaults available on the *Personal Settings Screen* we recommend that you only set up the following:

- Vaccination Defaults
- Anatomical Injection Site Defaults
- Vaccine Default Volume

Note: Personal Settings follow the user account; each user must set up their own personal settings.

The one exception to this is the VIS Publication Date Defaults.
Your system administrator can set up the VIS Publication Date Defaults for everyone within the organization.

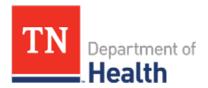

## Quick Reference Guide Personal Settings

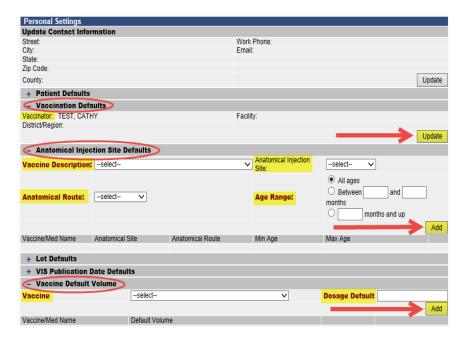

- 5) Click Update.
- **6)** You are now at the Vaccination Defaults Update Screen.
- 7) Choose the vaccinator's name from the dropdown list.

Note: Personal settings follow each user account. Each user must set up his/her unique personal settings.

**8)** Once you have made our selection, click the **Save** button to save your changes.

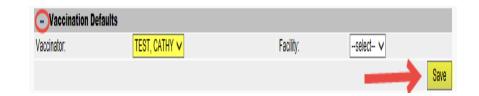

### **Adding Your Vaccinator Name as a Default**

When adding an administered vaccine to a patient's record, you can set up a vaccinator name as the default by following the direction's below. **Note: You can always override any default when adding an administered vaccine.** 

- 1) Using the Navigation Menu, click on the **Settings Menu** Heading.
- 2) Click on the word Personal.
- 3) You are now on the Personal Settings Page.
- 4) Next to "Vaccination Defaults", click the blue "+" to open the tab.

For Online Ordering Help contact the STC Helpdesk at: (844) 206-9927 Monday thru Friday 8AM to 5PM CDT or email at: TennIIS.Help@tn.gov For VFC Questions contact the VFC Program Office at: (800) 404-3006 Monday thru Friday 8AM to 5PM CDT or email at: TennIIS.VFC@tn.gov

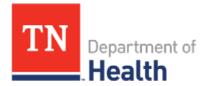

# **Quick Reference Guide Personal Settings**

### Adding the Route & Site as a Default

When adding an administered vaccine to a patient's record, you can set up Anatomical Injection Site Default for each vaccine you normally give in the same anatomical site. You can even specify the site by the patient's age. **Note: You can always override any default when adding an administered vaccine.** 

- 1) Using the Navigation Menu, click on the **Settings Menu** Heading.
- 2) Click on the word Personal.
- 3) You are now on the Personal Settings Page.
- **4)** Next to the words "Anatomical Site Injection Defaults" click the blue "+" sign.
- **5)** You are now at the *anatomical Injection Site Defaults ADD/Update Screen*.
- **6)** Select the appropriate Vaccine Description from the dropdown list.
- 7) Optional: Choose the Injection Site from the dropdown list.
- 8) Choose the Anatomical Route from the dropdown list.
- 9) If you would like to set the default by age range, type the age range otherwise select the All Ages radio button. If you create the default by a specific age range you must repeat steps 1-10 for each possible age range.
- **10)** Once you have made your selection, click the **Add** button to save your changes.
- **11)** Repeat steps 6-10 for each vaccine type.

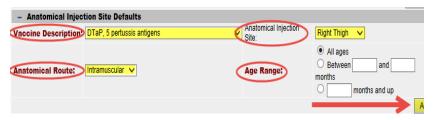

### Adding the Volume as a Default

When adding an administered vaccine to a patient's record, you can set up the Volume Default for each vaccine. **Note: You can always override any default when adding an administered vaccine.** 

- Using the Navigation Menu, click on the Settings Menu Heading.
- 2) Click on the word Personal.
- **3)** You are now on the *Personal Settings Page*.
- 4) Next to "Vaccine Default Volume" click the blue "+" sign.
- **5)** You are now on the *Add Vaccine Dosage Default Screen*.
- **6)** Select the appropriate Vaccine from the dropdown list.
- 7) Type in the Dosage Default in the space provided. Only type a number as the system will automatically add the mL/cc (i.e. .25 or .5).
- **8)** Once you have made your selection, click the **Add** button to save your changes.
- 9) Repeat steps 6-8 for each vaccine type.

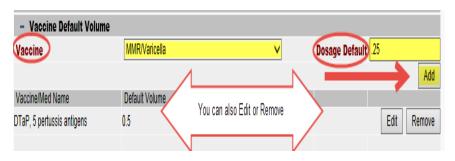

For Online Ordering Help contact the STC Helpdesk at: (844) 206-9927 Monday thru Friday 8AM to 5PM CDT or email at: TennIIS.Help@tn.gov For VFC Questions contact the VFC Program Office at: (800) 404-3006 Monday thru Friday 8AM to 5PM CDT or email at: TennIIS.VFC@tn.gov